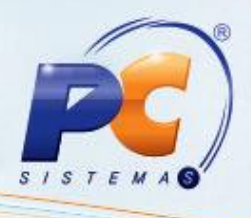

### **Apresentação**

O processo de desconto pode ser realizado de duas formas: Percentual que permite informar o percentual de desconto a ser concedido ou Valor que permite informar o valor em moeda do desconto concedido. Esse processo é realizado na rotina **2075 – Frente de Caixa**, devendo ser informado no cupom fiscal todas as formas de desconto ou acréscimo no preço do produto.

Esse tutorial orienta o usuário a condecer descontos no rodapé do cupom fiscal e durante a venda por produto.

**Abaixo, descrição da criação e das últimas alterações efetuadas no documento.**

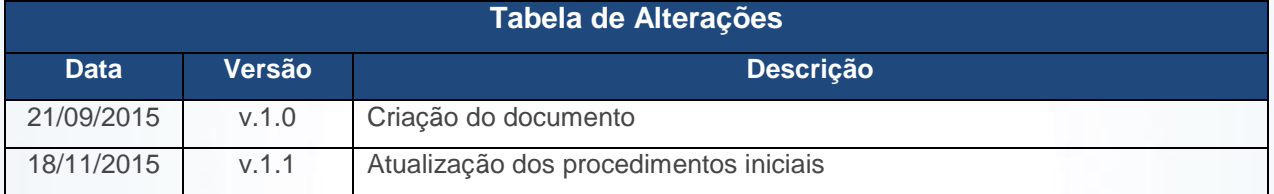

© Todos os direitos reservados. – PC Sistemas – v. 1.1 Data: 18/11/2015 Página **1** de 8

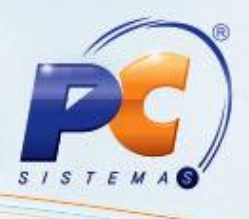

### **1. Procedimentos iniciais**

Antes de realizar o processo de desconto, será necessário os seguintes procedimentos iniciais:

- Liberar acesso às permissões na rotina **530 – Permitir Acesso à Rotina**:
	- **Rotina 2075**
		- **30 – Permitir Informar Desconto no Rodapé**
		- **10 – Obter Desconto Preço Venda**
		- **55 – Permitir desconto acima do máximo permitido no ECF**
	- Acesse a rotina **132 – Parâmetros da Presidência** a partir da versão 23.00.01:
		- **Decontos no rodapé:**
			- Para lançar desconto no rodapé na rotina **2075**, informe no parâmetro **1187 – % máximo desconto rodapé no checkout**, ou informe nos parâmetros **2903 – Máximo de desconto permitido no rodapé para venda ecf** (máximo de desconto concedido pelo fiscal) e **2995 – Desconto máximo rodapé operador caixa** (máximo de desconto concedido pelo operador) o percentual de desconto.

**Observações:**

- O parâmetro **1187** concederá descontos geral, e os parâmetros **2903** e **2995** concederão descontos por filial. Caso os parâmetros por filial estejam preenchidos, estes predominarão no momento do desconto, ficando o parâmetro **1187** em segundo plano.
- Será permitido o preenchimento do percentual quando o parâmetro **1186 – Permite desconto no rodapé no checkout** estiver habilitado.
- **Desconto por item:**
	- Para lançar desconto por item na rotina **2075**, informe no parâmetro **1505 - % máximo desconto item cupom fiscal** ou preencha os parâmetros **2902 – Máximo de desconto permitido no item para a venda ecf** (máximo de desconto concedido pelo fiscal) e **2994 – Desconto máximo item operador caixa** (máximo de desconto concedido pelo operador) o percentual de desconto.

#### **Observações:**

 O parâmetro **1505** concederá descontos geral, e os parâmetros **2902** e **2994** concederão descontos por filial. Caso os parâmetros por filial estejam preenchidos, estes predominarão no momento do desconto, ficando o parâmetro **1505** em segundo plano.

© Todos os direitos reservados. – PC Sistemas – v. 1.1 Data: 18/11/2015 Página **2** de 8

## **TUTORIAL CONCEDER DESCONTOS NA 2075**

 Esse processo de desconto por item poderá conceder descontos acima do máximo permitido através de permissão de acesso e habilitando o **parâmetro 2950 - Permitir desconto acima do máximo permitido no ECF**.

### **2. Conceder Desconto Durante a Venda por Produto**

Para realizar o processo conceder desconto durante a venda, efetue os seguintes procedimentos:

#### 2.1 Acesse a rotina **2075 – Frente de Caixa**;

- 2.2 Tecle **A** para iniciar a venda;
- 2.3 Tecle **D** para aplicar desconto em item;

**Observação:** para permitir o desconto deverá ter acesso a função **10 – Obter desconto preço venda**. Caso o usuário logado não tenha acesso será necessária a liberação através de senha do fiscal de caixa.

2.4 Insira **Cód. do usuário** e **Senha** do fiscal de caixa;

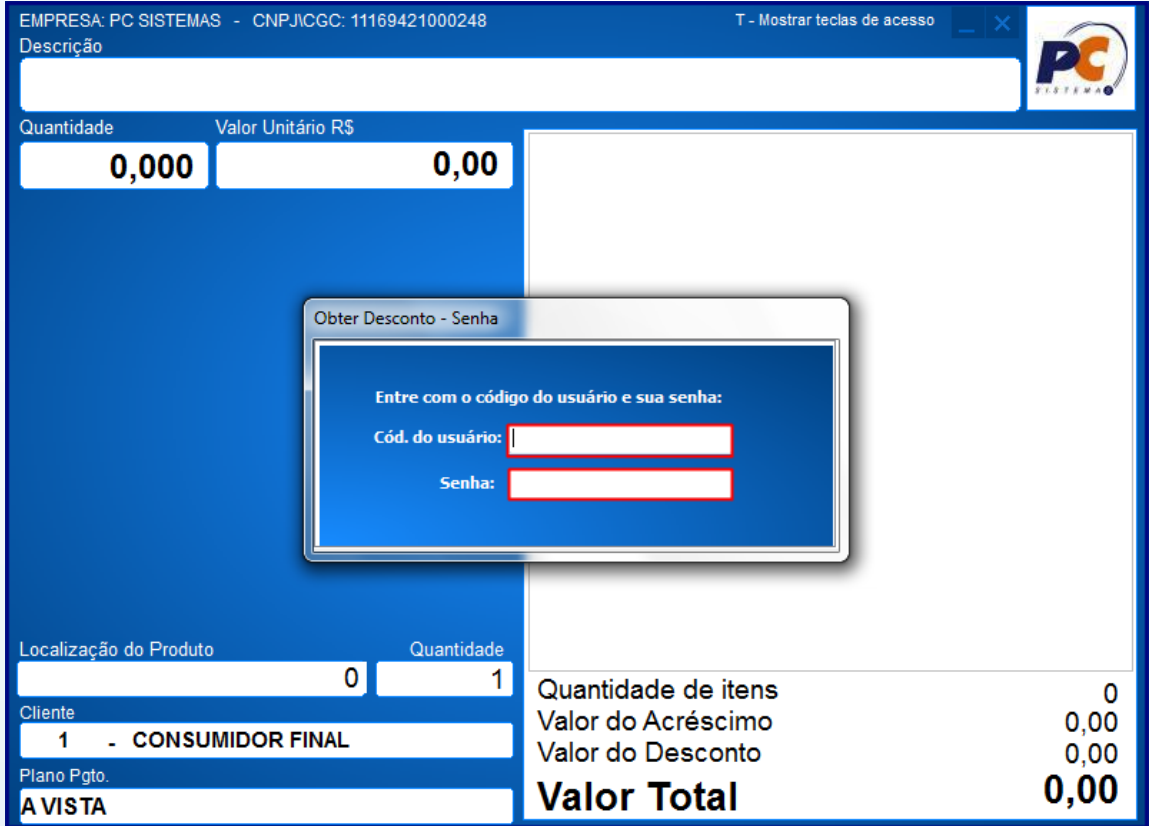

© Todos os direitos reservados. – PC Sistemas – v. 1.1 Data: 18/11/2015 Página **3** de 8

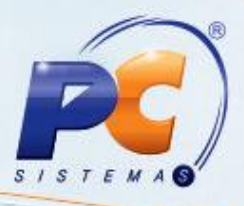

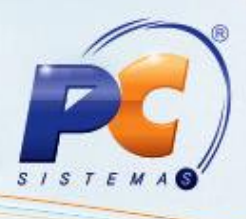

- 2.5 Insira o código de barras do produto no campo **Código de Barras do Produto**;
- 2.6 Informa a quantidade do produto no campo **Qtde**;
- 2.7 Preencha os campos **Desconto Unitário**, **(%) Porcentagem** ou **(\$) Valor** ou **Informar P. Venda** conforme necessidade;

**Observação:** O campo **Informar P. Venda** é exibido quando o parâmetro **2950-Permitir desconto acima do máximo permitido no ECF** estiver habilitado;

2.8 Clique o botão **Confirmar**;

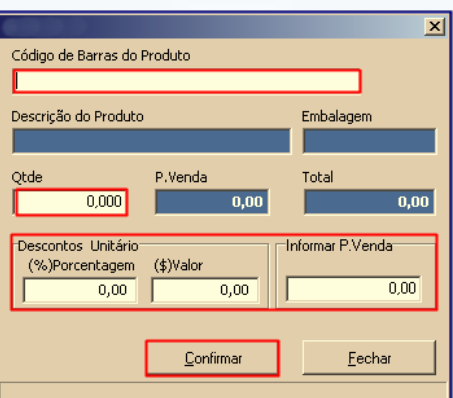

#### **Observações:**

- Será validada o percentual máximo de desconto para o operador, caso ultrapasse o valor definido é necessário a liberação através do fiscal de caixa.
- Caso o valor máximo de desconto definido para o fiscal de caixa ultrapasse, poderá utilizar a política de desconto flexível definida na rotina **561 – Cadastrar Política de Desconto**.
- 2.9 Será apresentada a tela inicial da rotina, informando o produto, valor real e valor com desconto;

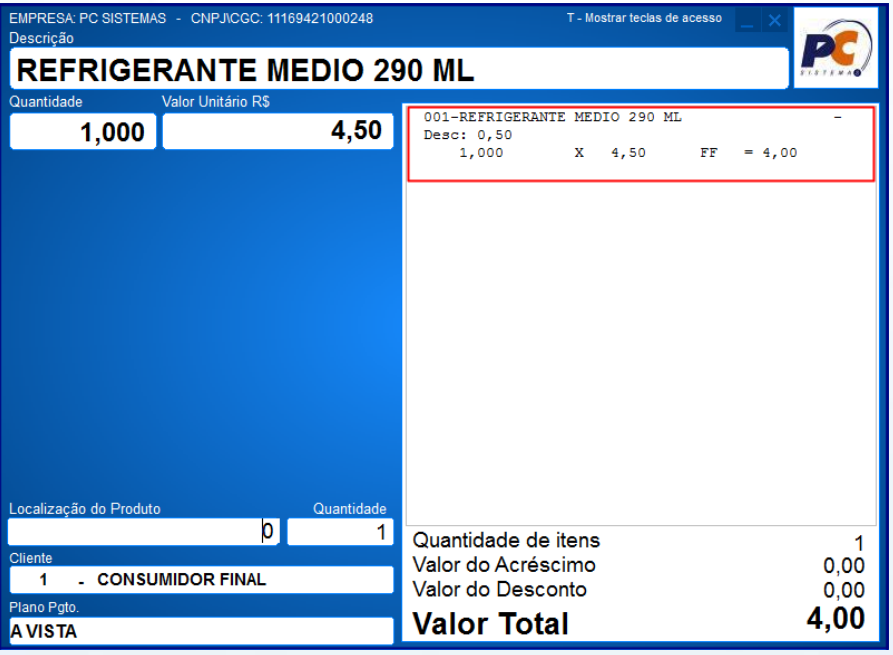

© Todos os direitos reservados. – PC Sistemas – v. 1.1 Data: 18/11/2015 Página **4** de 8

# **TUTORIAL CONCEDER DESCONTOS NA 2075**

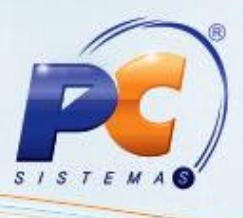

2.10 Realize o pagamento, tecle **F1** selecione a forma de pagamento conforme necessidade, em seguida tecle **F** para finalizar o processo de pagamento.

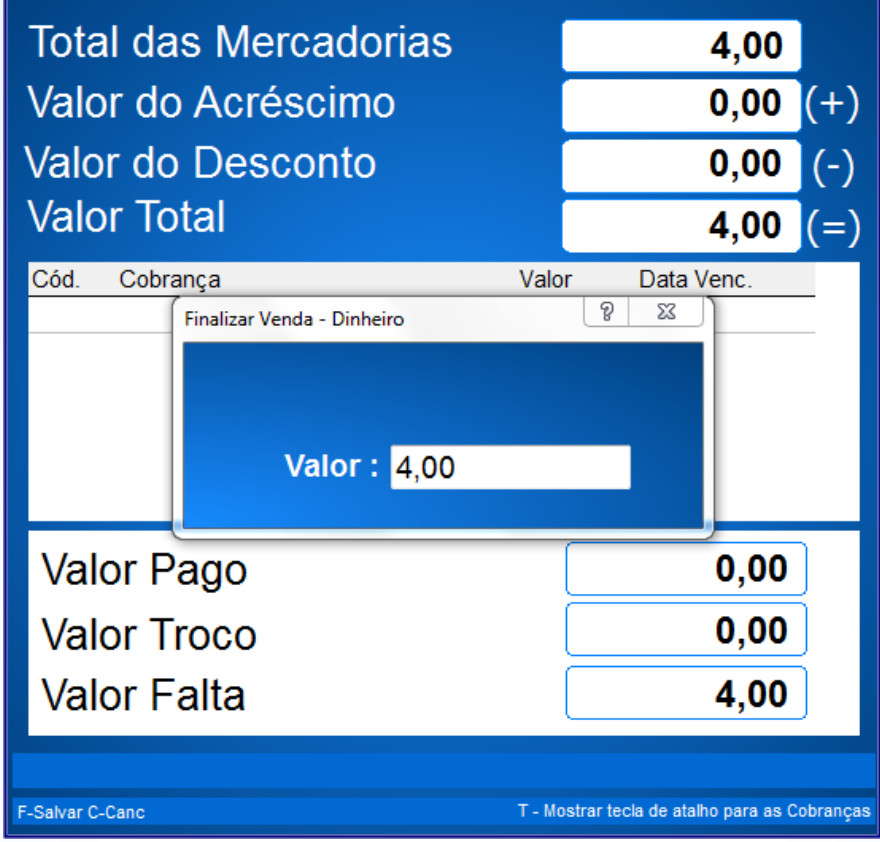

© Todos os direitos reservados. – PC Sistemas – v. 1.1 Data: 18/11/2015 Página **5** de 8

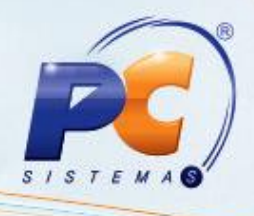

## **3. Desconto no Rodapé do Cupom Fiscal**

Para realizar o processo desconto no rodapé do cupom fiscal, efetue os seguintes procedimentos:

#### 3.1 Acesse a rotina **2075 – Frente de Caixa**;

- 3.2 Tecle **A** para iniciar a venda;
- 3.3 Registre o produto;

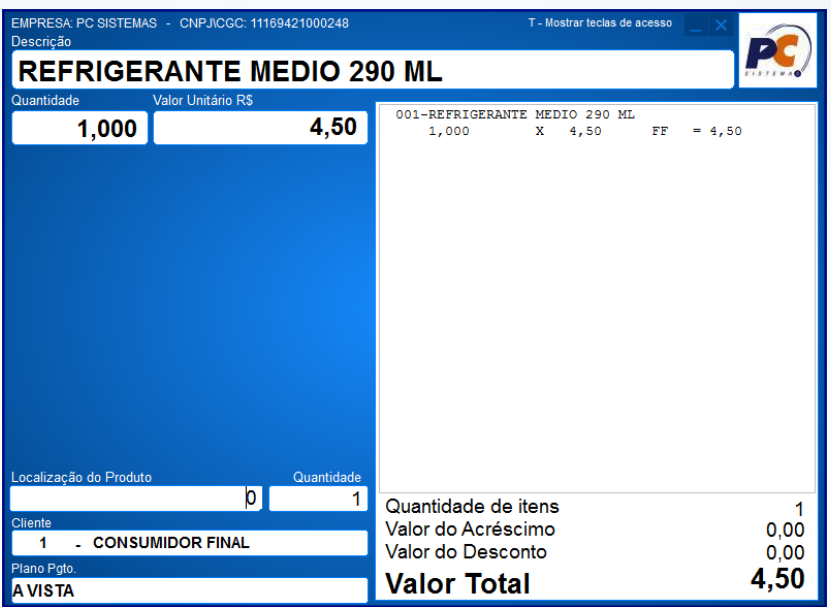

- 3.4 Tecle **F1** para selecionar a forma de pagamento;
- 3.5 Será aberta tela de Recebimento;

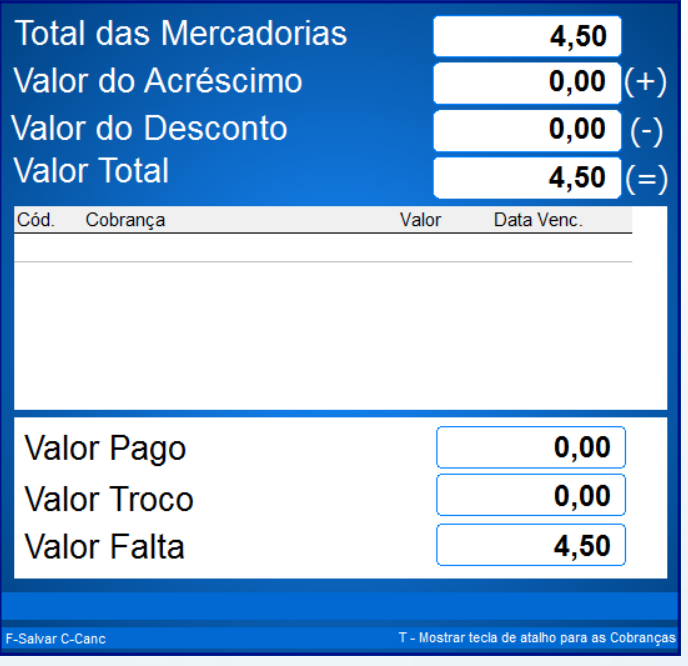

© Todos os direitos reservados. – PC Sistemas – v. 1.1 Data: 18/11/2015 Página **6** de 8

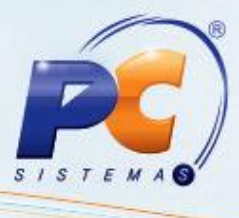

- 3.6 Tecle **D**;
- 3.7 Na tela **Incluir Desconto no Rodapé**, caixa **Descontos**, preencha os campos **Aplica em %** ou **Aplica em Valor**, conforme necessidade;

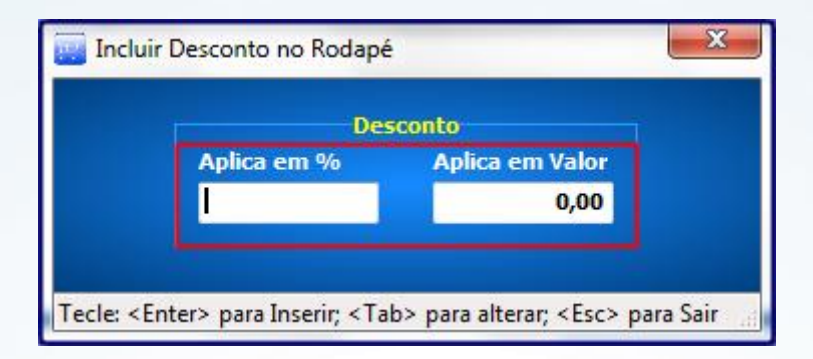

**Observação:** Será validado o percetual máximo de desconto para o operador, caso ultrapasse o valor definido é necessário a liberação através do fiscal de caixa.

3.8 Na tela de recebimento, será informado o valor do desconto no campo **Valor do Desconto**;

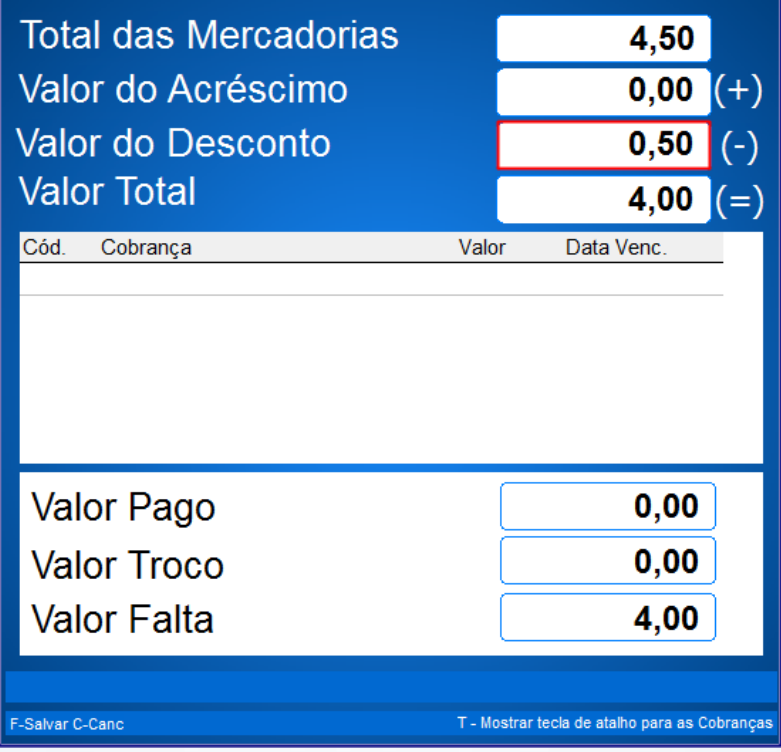

3.9 Realize o pagamento, selecione a forma de pagamento conforme necessidade, em seguida tecle **F** para finalizar o processo de pagamento.

© Todos os direitos reservados. – PC Sistemas – v. 1.1 Data: 18/11/2015 Página **7** de 8

# **TUTORIAL CONCEDER DESCONTOS NA 2075**

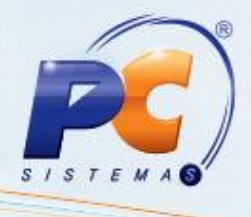

Mantenha o **WinThor Atualizado**, assim você proporciona o

crescimento da sua empresa através de soluções criadas especialmente para o seu negócio!

Estamos à disposição para mais esclarecimentos e sugestões.

Fale com a PC: [www.pcsist.com.br](http://www.pcsist.com.br/)

Central de Relacionamento - (62) 3250 0210

© Todos os direitos reservados. – PC Sistemas – v. 1.1 Data: 18/11/2015 Página **8** de 8